**REPUBLIQUE TUNISIENNE D.R.E KAIRAUAN** 

*\*\*\*\*\*\*\*\****<br>DEVOIR DE SYNTHESE N°3** 

 **MINISTERE DE L'EDUCATION Section: Sciences de l'informatique Au : 2010\*\*2011**

 **LYCEE BOUHAJLA EPREUVE : Technologie de l'Information et de Communication**

**DEVOIR DE SYNTHESE N°3 DUREE: 2 h - COEFFICIENT: 1.5 DATE : Mai 2011 Elève :** M**ohamed** F**itouri** S**hili** 

#### **Important :**

1- Dans le dossier **«C:\Easyphp1-8\WWW»**, créer votre dossier de travail en le nommant "**SW<Numéro de poste>**" (exemple : si votre numéro d'inscription est 3, le dossier sera nommé "SW3") où vous enregistrer toutes les pages web demandées.

2- Créer une base de données en la nommant "**BD<Numéro de poste>**" (exemple : si votre numéro d'inscription est 3, la base de donnée sera nommée "**BD3**").

3- Vérifier que votre dossier de travail est dans le dossier **«C:\Easyphp1-8\WWW»** et que le dossier relatif à la base de données est **«C:\Easyphp1-8\MySql\Data»**.

Le sujet consiste à développer un site web assurant l'inscription en ligne auprès d'un résultat pour devenir l'institut supérieur d'étude technologie de Kairouan(ISET). L'utilisateur peut s'inscrire en spécifiant son numéro de carte d'identité, son nom et prénom, la section, son téléphone, son adresse électronique et son sexe Le candidat qui a échoué peut être supprimé par l'administrateur.

#### **Travail demandé :**

**1)** Dans votre base de données **BDnom&prénom**, créer deux tables nommées candidat, Examen.

**Candidat** (**cin**, nom, prénom, téléphone, Adresse, section, sexe)

**Examen** (**Cin**, nom #, prénom #, note, moyenneS1, moyenneS2)

Le tableau ci-dessous indique le type de chaque champ de la table **Candidat** et le table **Examen**

**Candidat Examen** 

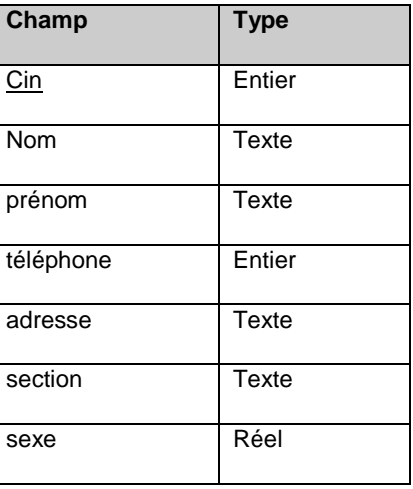

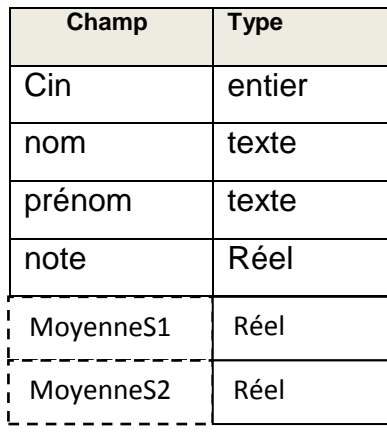

Email : Medfitouri@hotmail.fr Page 1

www.deuoir@t.ine

2) Remplir la table examen par les données suivantes

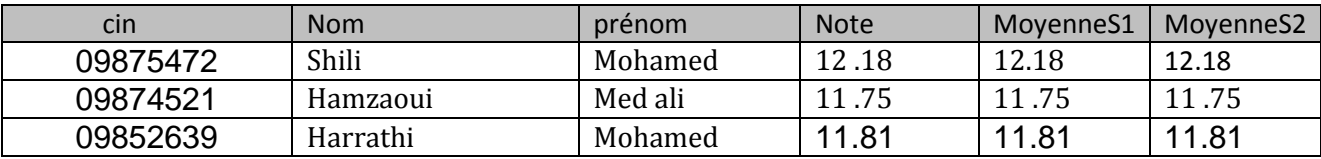

3) A l'aide de logiciel d'animation disponible, créer une animation qui illustre une animation qui fait passer du texte « ISET KAIROUAN » dans un ovale au texte « Résultat de deux semestre » dans un rectangle comme le montre la figure ci-dessous.

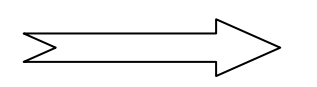

ISET KAIROUAN Résultat de deux semestres

Cette animation doit être enregistrée sous le nom "animation" puis publiée au format HTML sous le nom " **animation.html** "

4) Créer une page intitulée **index.html** formée par 3 cadres comme l'indique la figure suivante.

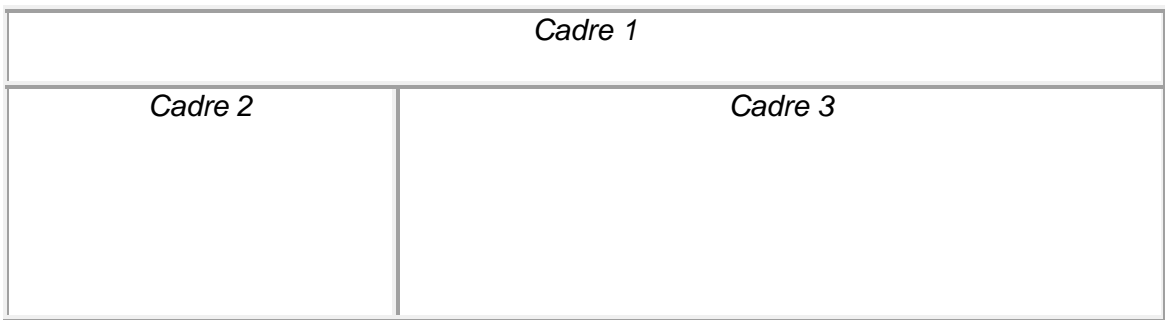

**Cadre 1** : contient la page Animation.html.

**Cadre 2** : contient la page Menu.html.

**Cadre 3** : contient par défaut la page Accueil.html et servira aussi pour l'affichage de la page inscription.html, test.html, Recherche.html et Suppression.html.

5) Créer une page web intitulée **Menu.html** contenant les liens suivants :

- **Accueil** : permet d'afficher, dans le cadre 3, la page **Accueil.html** dont le contenu est ci-dessous.

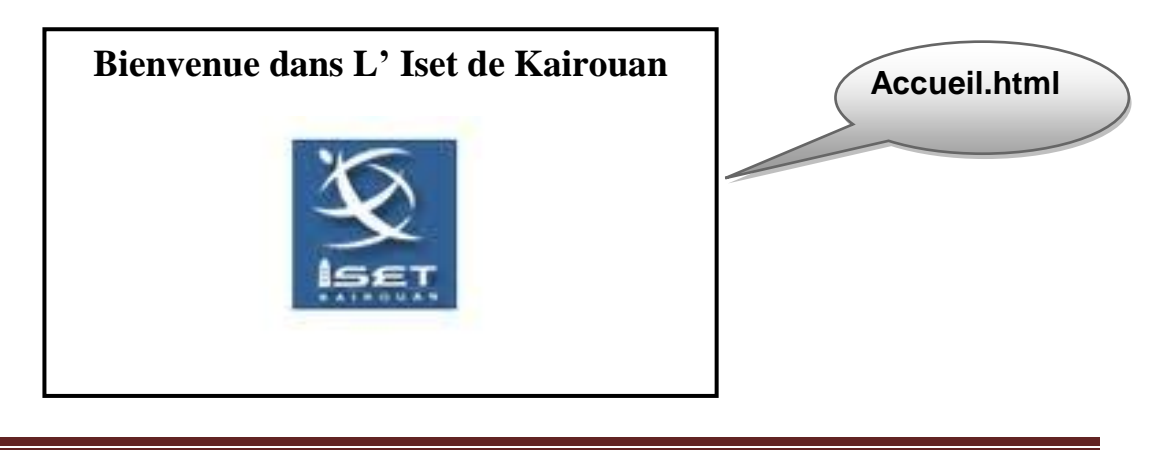

Email : Medfitouri@hotmail.fr Page 2

### www.deuoir@t

- **Inscription** : permet d'afficher, dans le cadre3, la page inscription.html.
- **Test** : permet d'afficher, dans le cadre3, la page test.html.
- **Recherche** : permet d'afficher, dans le cadre3, la page Recherche.html.
- **Suppression** : permet d'afficher, dans le cadre 3, la page suppression .html.
- 6) Créer une page web intitulée **inscription.html** contenant le formulaire suivant :

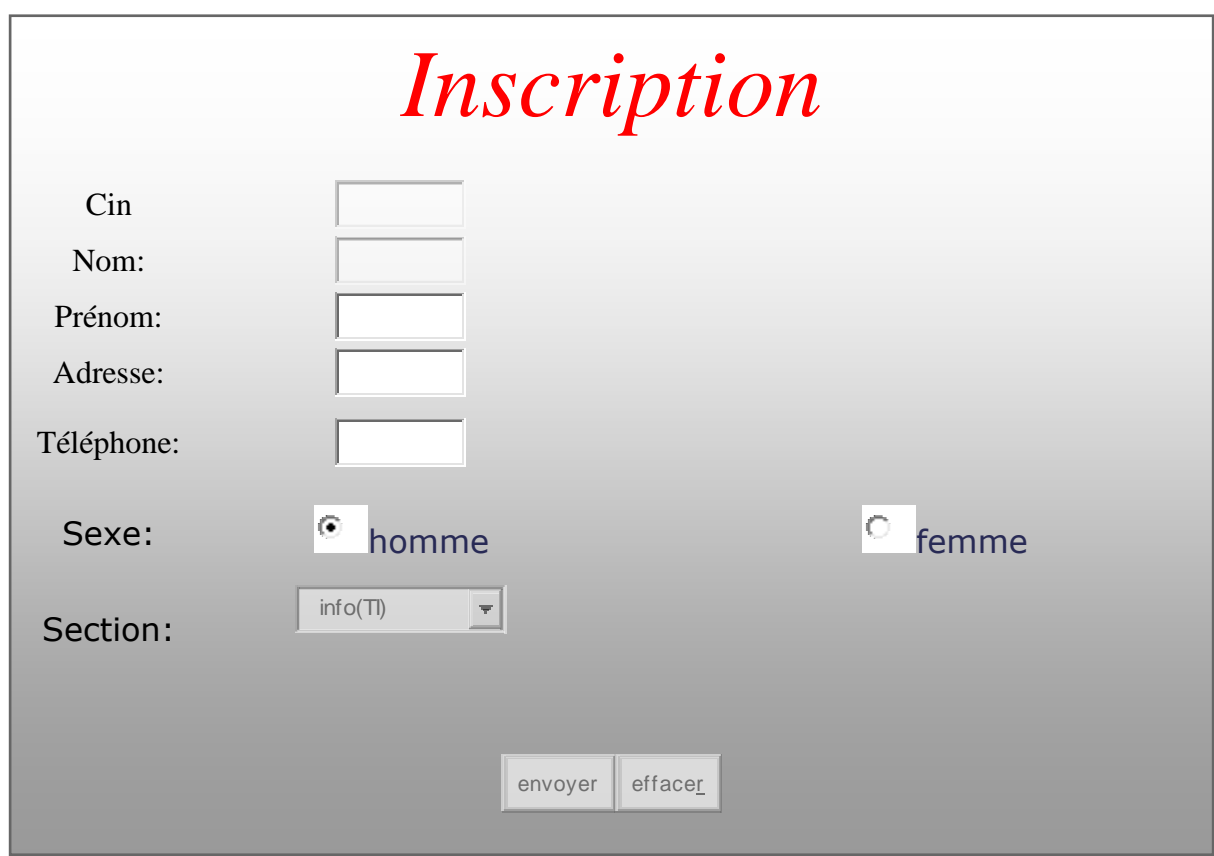

Description du formulaire :

Le candidat commence par s'inscrire en remplissant les zones **cin**, **nom, prénom**, téléphone, **adresse**, **sexe** et **section** puis il valide en cliquant sur le bouton envoyer.

L'appui sur le bouton Envoyer permet de faire les actions suivantes :

- Appeler une fonction JavaScript intitulée « **Valider ()** » qui vérifie que la zone texte **cin** comporte exactement 8 chiffres, que la zone **nom**e et le **prénom** n'est pas vide et que la zone **adresse** contient le caractère « @ », que la zone **téléphone** exactement 8 chiffres

Une liste déroulante de taille 4 contient la liste des sections suivante (info(TI), génie mécanique, génie électrique)

Ajouter les informations de l'inscription dans la table candidat via un script PHP **inscription.php** et l'afficher dans le cadre 3.

7) Créer une page web intitulée **Test.html** contenant le formulaire suivant :

Email : Medfitouri@hotmail.fr Page 3

## www.devoir@t.ine

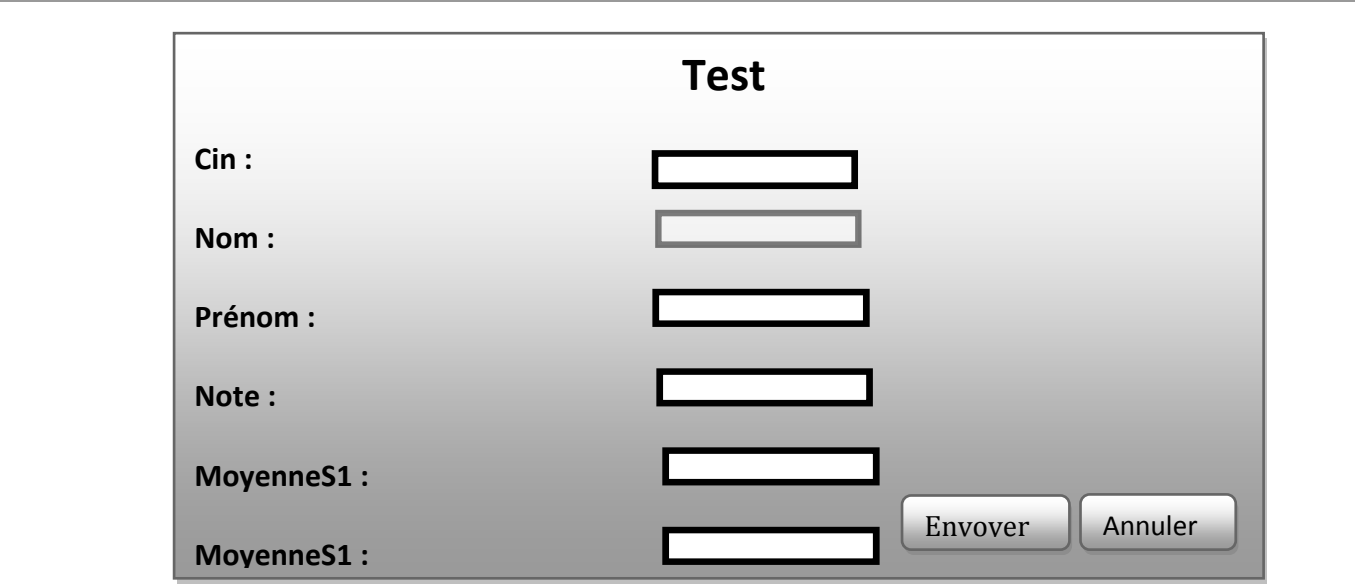

Ajouter les informations du test dans la table test (on note que les informations cin, nom, prénom, MoyenneS1, MoyenneS2 sont ajoutées par les utilisateurs) via un script PHP  **test.php** et l'afficher dans le cadre 3.

La note sera calculée comme suit Note= **(Moyenne S1 \*2+ Moyenne S2\*2) / 4** ensuite affichée.

8) La page **Recherche.html** contient le formulaire suivant :

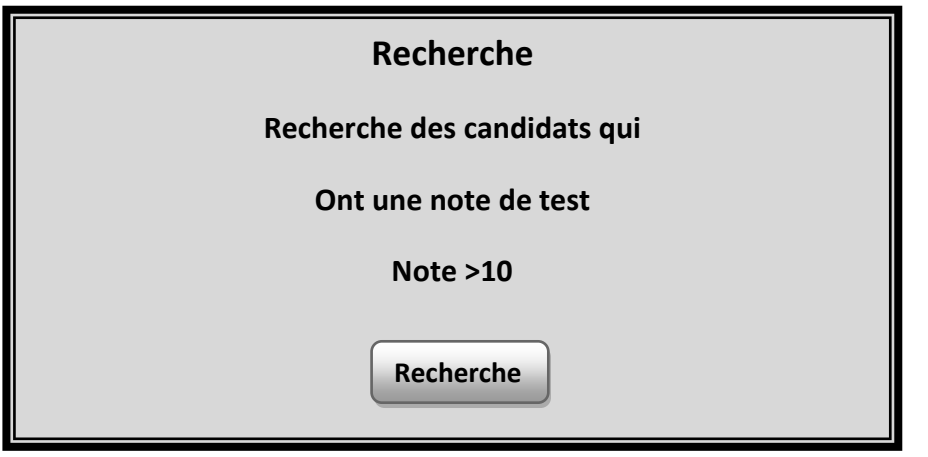

Le clic sur le bouton « Rechercher » fait appel à un fichier **Recherche.php** permettant d'afficher les détails des candidats qui ont **note de test > 10**

9) La page **suppression.html** contient le formulaire suivant :

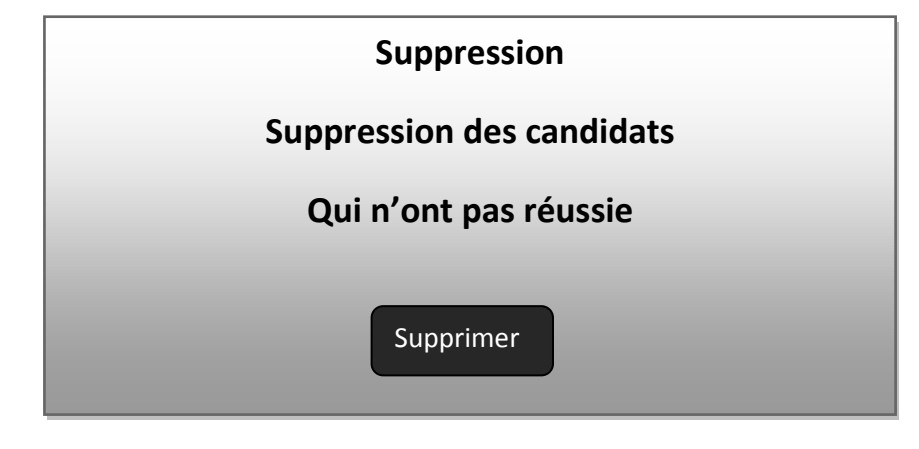

Email : Medfitouri@hotmail.fr Page 4

## www.devoir@t.ine

Le clic sur le bouton « Supprimer » fait appel à un fichier **suppression.php** permettant de supprimer les détails des candidats qui n'ont pas réussi.

### **NB :**

**Le style d'écriture, les couleurs du texte et de fond de la page sont laissées au libre choix du Candidat. Toute fois, ce choix présente un critère important dans l'évaluation du site web. Grille d'évaluation :**

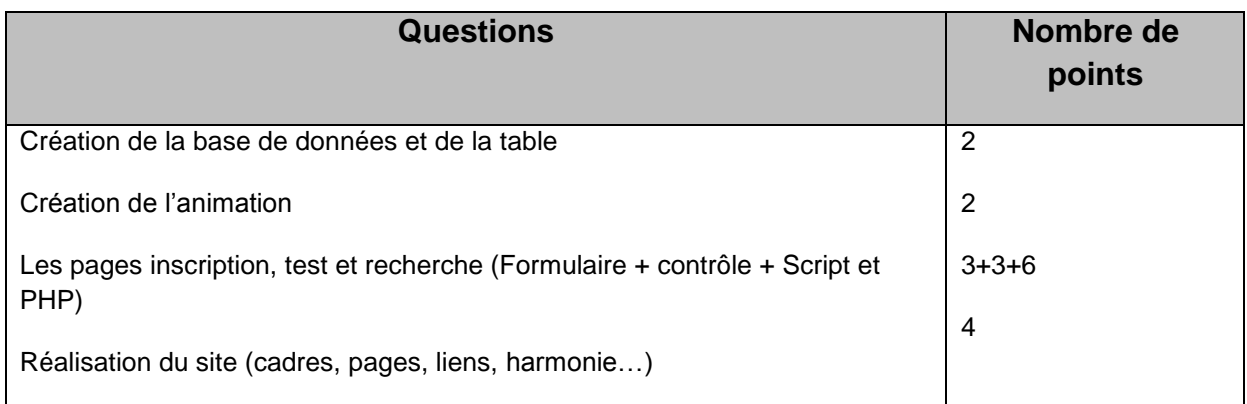

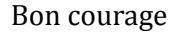

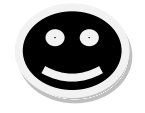

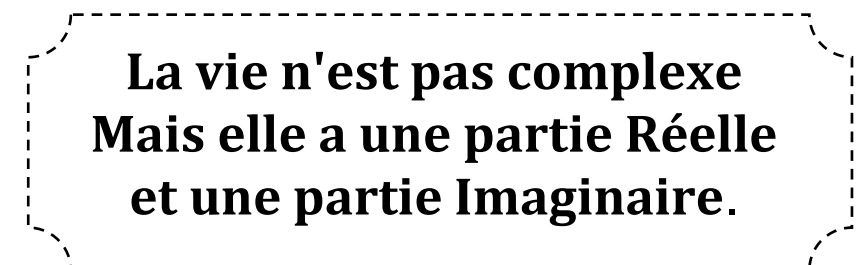

Email : Medfitouri@hotmail.fr Page 5

# www.devoir@t.ine